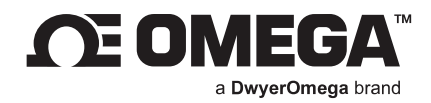

# **USER'S GUIDE**

# **iServer 2 Firmware Upgrade Guide**

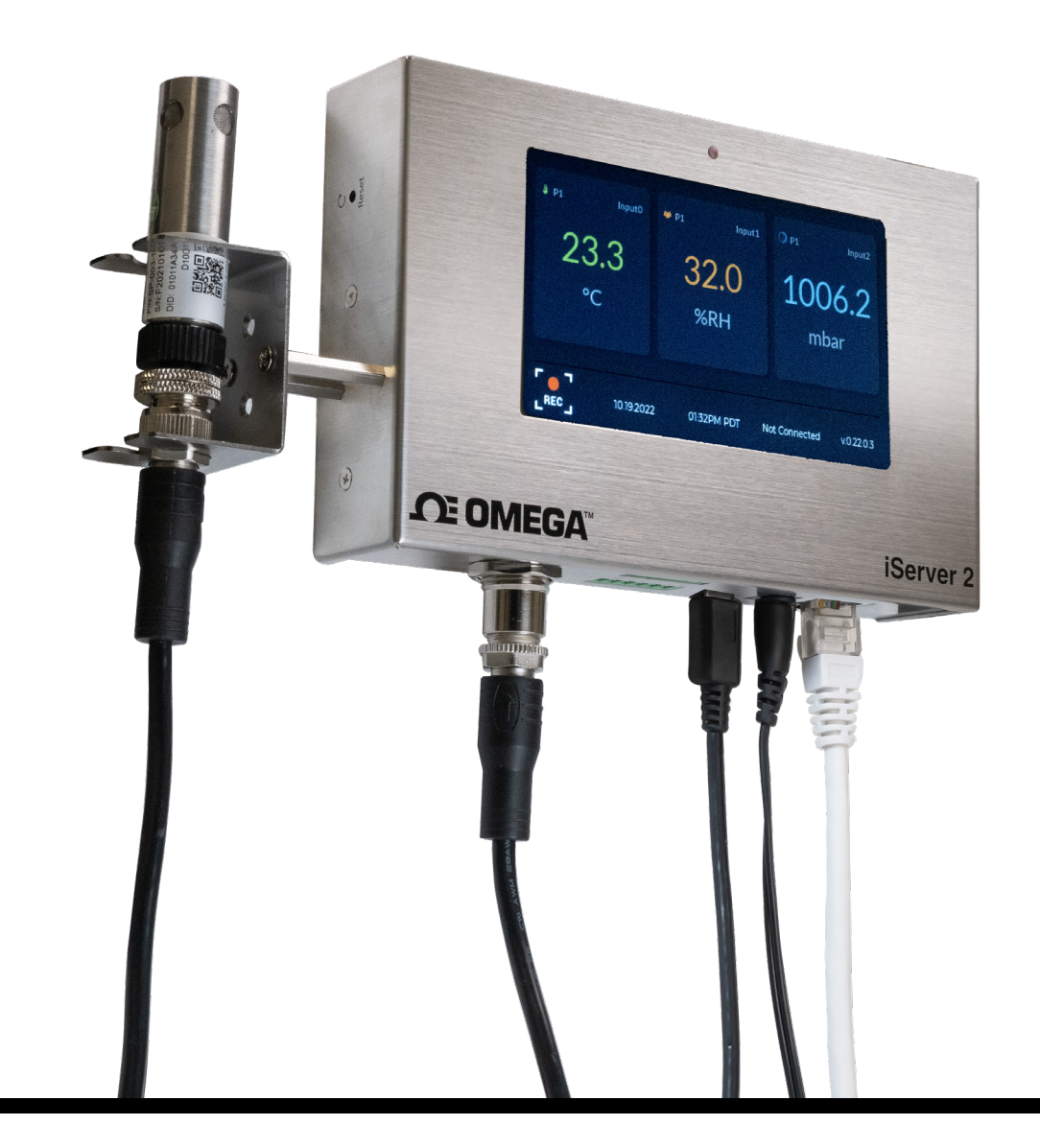

**omega.com | info@omega.com For latest product manuals: omega.com/en-us/pdf-manuals**

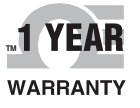

## **CONTACT**

# **Omega Engineering, Inc.**

### **omega.com/contact-us**

**Toll-Free: 1-800-826-6342 (USA & Canada only)**

**Customer Service: 1-800-622-2378 (USA & Canada only)**

**Engineering Service: 1-800-872-9436 (USA & Canada only)**

**Telephone: (203) 359-1660**

**Fax: (203) 359-7700**

**Email: info@omega.com**

**For other locations visit: omega.com/worldwide**

The information contained in this document is believed to be correct, but Omega accepts no liability for any errors it contains, and reserves the right to alter specifications without notice.

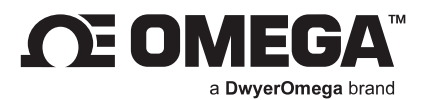

### **Table of Contents**

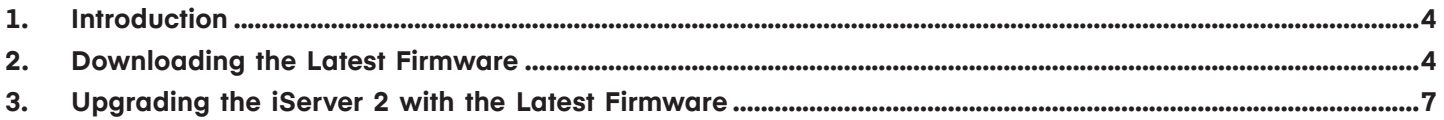

#### **1. Introduction**

This guide provides instructions on how to manually upgrade the firmware on an iServer 2 device.

To perform an automatic firmware upgrade, factory reset the iServer 2 and connect the iServer 2 to the Internet.

#### **2. Downloading the Latest Firmware**

The instructions below will outline the steps necessary to download the latest firmware files for the iServer 2. The user should note that there are two download files that will appear when an update is available for the iServer 2.

- **Step 1:** Ensure the iServer 2 has been setup, operational, and that the user has access to a PC or laptop with a web browser.
- **Step 2:** Navigate to the iServer 2 webserver login user interface by entering one of the following URLs into a web browser search bar:

#### **http://is2-omegaXXXX.local**

(the XXXX should be replaced by the **last 4 digits of the iServer 2 device MAC address**; located on the underside label of the device)

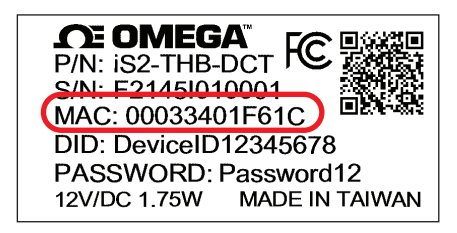

*Figure 1: iServer 2 device label*

or

Enter the **IP address assigned to the iServer 2** by the local-area network it is connected to. (Example: **http://XXX.XXX.X.XXX** the X should be replaced by the numerical values that make up the IP address of the connected iServer 2 device)

**Step 3:** Log in to the iServer 2 webserver.

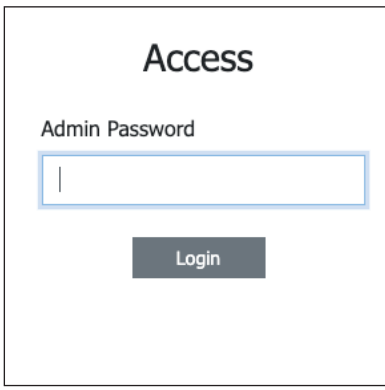

*Figure 2: iServer 2 webserver login*

**Step 4:** From the iServer 2 webserver interface, click the **System** tab on the upper right of the screen. A **System Configuration** pop-up window will appear.

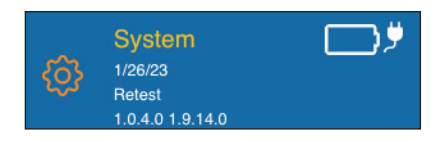

*Figure 3: Webserver UI System tab*

**Step 5:** Click the **Download Firmware** button. Note that two download links will appear.

**Important:** iServer 2 devices require two firmware files to complete the firmware upgrade process: a .bin and .hex file. Both download URLs should appear when the user clicks the Download Firmware button.

iServer 2 devices that are using an older firmware version may only have one download link appear at a time. In case only one firmware link appears, proceed to download and install the file according to the steps outlined in the rest of this section and the following section, then clear the web browser cache being used, and finally repeat the process starting from **Step 5** of this section, until the iServer 2 firmware is up-to-date.

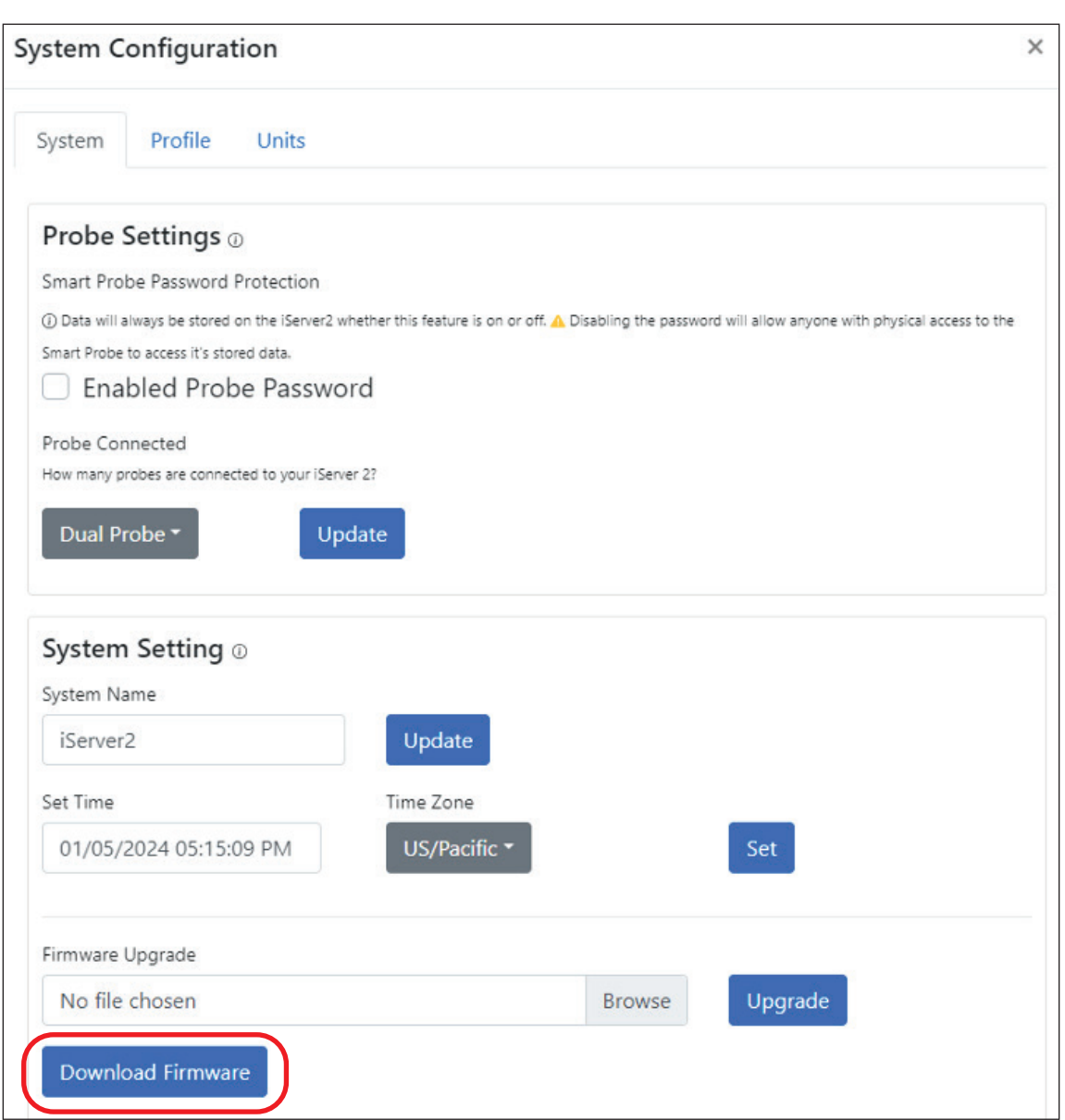

*Figure 4: System Configuration pop-up window, Download Firmware button*

**Step 6:** Click on both download links that appear to download both firmware upgrade files. Note that both files are necessary to successfully complete the firmware upgrade.

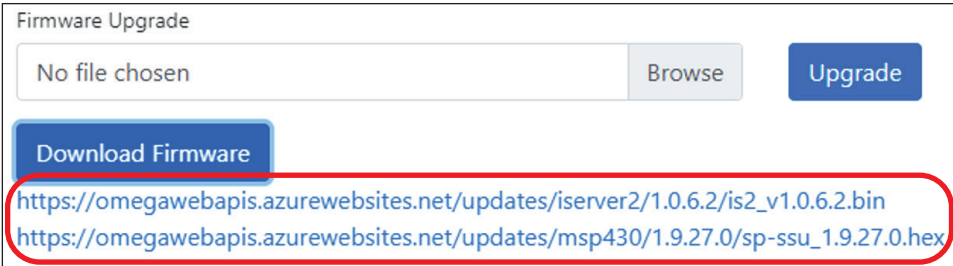

*Figure 5: iServer 2 firmware download links*

#### **3. Upgrading the iServer 2 with the Latest Firmware**

The instructions below will outline the steps necessary to perform the iServer 2 firmware upgrade process using the recently downloaded firmware files.

**Step 1:** From the System tab in the iServer 2 webserver interface, click on the **Browse** button to locate the first firmware file that will be used in the upgrade. The user may choose to start with either firmware file (.bin or .hex) as the order does not matter.

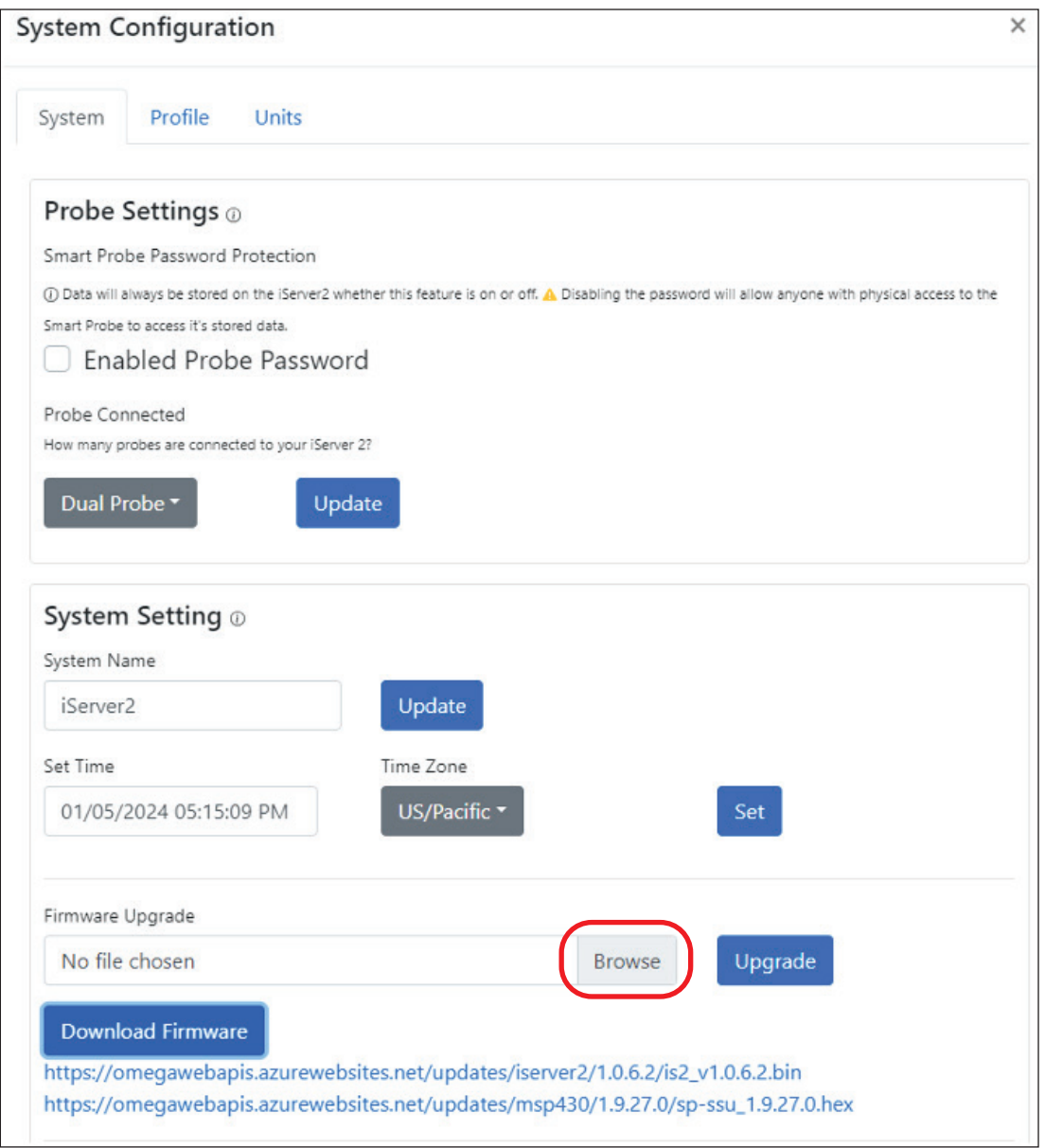

*Figure 6: System Configuration pop-up window, Browse button*

**Step 2:** A pop-up window will appear allowing the user to select one of the recently downloaded firmware files to be used for the upgrade. Click **Open** to finalize the selection.

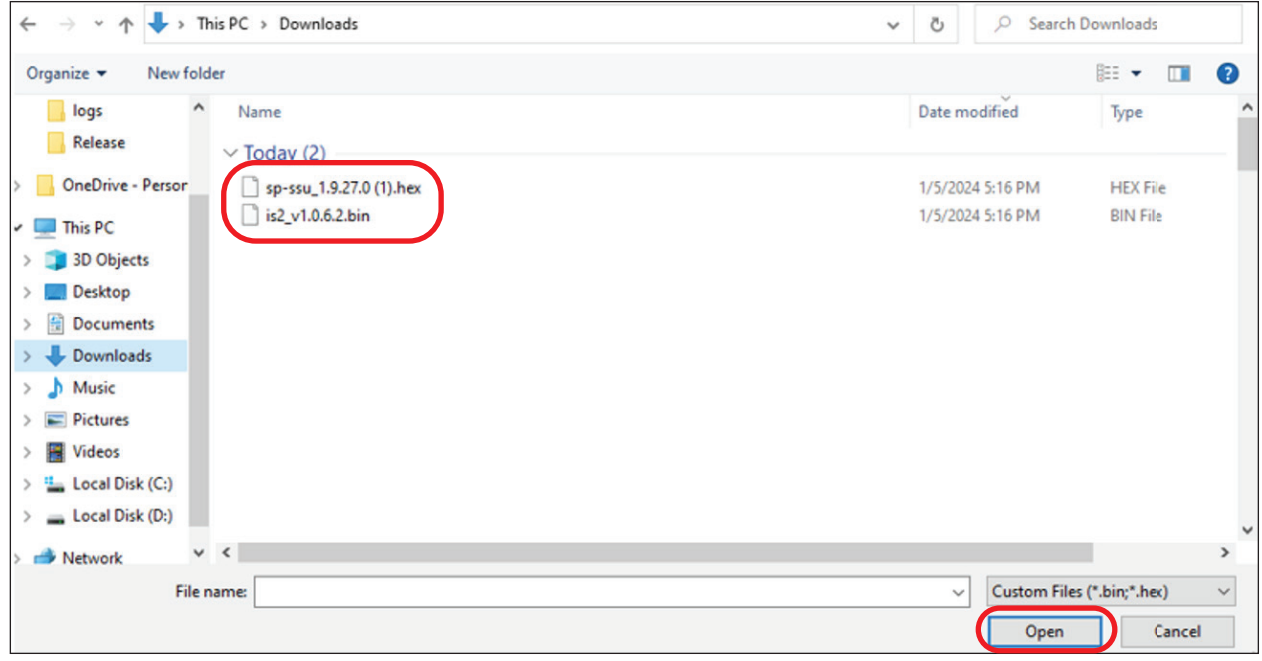

*Figure 7: Firmware file selection for iServer 2 upgrade*

**Step 3:** With one of the firmware files selected, click the **Upgrade** button. The iServer 2 will begin the upgrade process and will reboot when the process is complete.

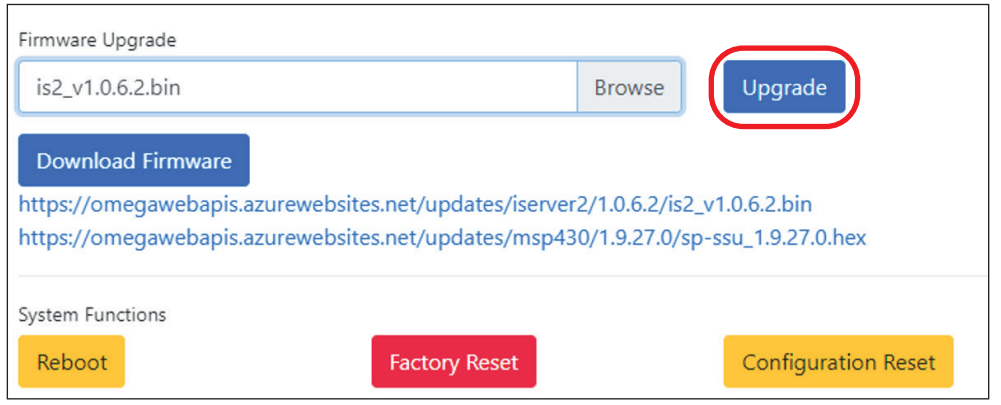

*Figure 8: System Configuration Upgrade button*

**Step 4:** Repeat the process starting from **Step 1** of this **Upgrade the iServer 2 with the Latest Firmware** section with the second firmware (.bin or ,hex, depending on which was used for the upgrade first).

# **WARRANTY/DISCLAIMER**

OMEGA ENGINEERING, INC. warrants this unit to be free of defects in materials and workmanship for a period of **13 months** from date of purchase. OMEGA's WARRANTY adds an additional one (1) month grace period to the normal **one (1) year product warranty** to cover handling and shipping time. This ensures that OMEGA's customers receive maximum coverage on each product.

If the unit malfunctions, it must be returned to the factory for evaluation. OMEGA's Customer Service Department will issue an Authorized Return (AR) number immediately upon phone or written request. Upon examination by OMEGA, if the unit is found to be defective, it will be repaired or replaced at no charge. OMEGA's WARRANTY does not apply to defects resulting from any action of the purchaser, including but not limited to mishandling, improper interfacing, operation outside of design limits, improper repair, or unauthorized modification. This WARRANTY is VOID if the unit shows evidence of having been tampered with or shows evidence of having been damaged as a result of excessive corrosion; or current, heat, moisture or vibration; improper specification; misapplication; misuse or other operating conditions outside of OMEGA's control. Components in which wear is not warranted, include but are not limited to contact points, fuses, and triacs.

**OMEGA is pleased to offer suggestions on the use of its various products. However, OMEGA neither assumes responsibility for any omissions or errors nor assumes liability for any damages that result from the use of its products in accordance with information provided by OMEGA, either verbal or written. OMEGA warrants only that the parts manufactured by the company will be as specified and free of defects. OMEGA MAKES NO OTHER WARRANTIES OR REPRESENTATIONS OF ANY KIND WHATSOEVER, EXPRESSED OR IMPLIED, EXCEPT THAT OF TITLE, AND ALL IMPLIED WARRANTIES INCLUDING ANY WARRANTY OF MERCHANTABILITY AND FITNESS FOR A PARTICULAR PURPOSE ARE HEREBY DISCLAIMED. LIMITATION OF LIABILITY: The remedies of purchaser set forth herein are exclusive, and the total liability of OMEGA with respect to this order, whether based on contract, warranty, negligence, indemnification, strict liability or otherwise, shall not exceed the purchase price of the component upon which liability is based. In no event shall OMEGA be liable for consequential, incidental or special damages.**

CONDITIONS: Equipment sold by OMEGA is not intended to be used, nor shall it be used: (1) as a "Basic Component" under 10 CFR 21 (NRC), used in or with any nuclear installation or activity; or (2) in medical applications or used on humans. Should any Product(s) be used in or with any nuclear installation or activity, medical application, used on humans, or misused in any way, OMEGA assumes no responsibility as set forth in our basic WARRANTY/DISCLAIMER language, and, additionally, purchaser will indemnify OMEGA and hold OMEGA harmless from any liability or damage whatsoever arising out of the use of the Product(s) in such a manner.

# **RETURN REQUESTS/INQUIRIES**

Direct all warranty and repair requests/inquiries to the OMEGA Customer Service Department. BEFORE RETURNING ANY PRODUCT(S) TO OMEGA, PURCHASER MUST OBTAIN AN AUTHORIZED RETURN (AR) NUMBER FROM OMEGA'S CUSTOMER SERVICE DEPARTMENT (IN ORDER TO AVOID PROCESSING DELAYS). The assigned AR number should then be marked on the outside of the return package and on any correspondence.

The purchaser is responsible for shipping charges, freight, insurance and proper packaging to prevent breakage in transit.

FOR **WARRANTY** RETURNS, please have the following information available BEFORE contacting OMEGA:

- 1. Purchase Order number under which the product was PURCHASED,
- 2. Model and serial number of the product under warranty, and
- 3. Repair instructions and/or specific problems relative to the product.

FOR **NON-WARRANTY** REPAIRS, consult OMEGA for current repair charges. Have the following information available BEFORE contacting OMEGA:

- 1. Purchase Order number to cover the COST of the repair,
- 2. Model and serial number of the product, and
- 3. Repair instructions and/or specific problems relative to the product.

OMEGA's policy is to make running changes, not model changes, whenever an improvement is possible. This affords our customers the latest in technology and engineering.

OMEGA is a trademark of OMEGA ENGINEERING, INC. © Copyright OMEGA ENGINEERING, INC. All rights reserved. This document may not be copied, photocopied, reproduced, translated, or reduced to any electronic medium or machine-readable form, in whole or in part, without the prior written consent of OMEGA ENGINEERING, INC.

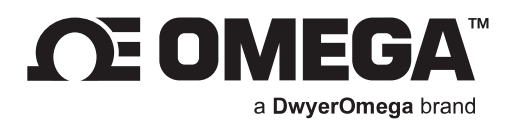

# **omega.com**

**M-3853/0224**

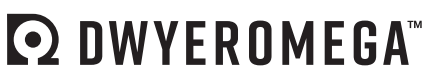

Improving the world, one measurement at a time.<sup>M</sup>

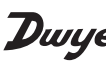

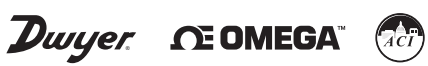

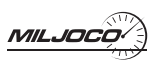

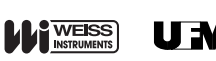

**UNIVERSAL FLOW MONITORS**

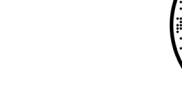

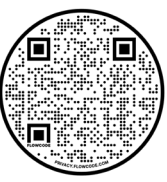